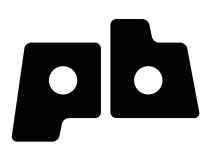

## **Printrbot** Getting Started Guide

For models: Simple

### **Contents**

#### **Chapter 1: Welcome**

- 4 Overview<br>4 Support
- **Support**

#### **Chapter 2: Your Printrbot has arrived... now what?**

- Printrbot Kits
- Pre-Assembled Printrbots

#### **Chapter 3: Building your Printrbot**

- Required and optional tools
- Assembly instructions
- Help during assembly

**Chapter 4: Install Software**

#### **Chapter 5: Connect your Printrbot**

#### **Chapter 6: Configure Software**

- Configure Repetier printer settings
- Connection
- Behavior
- Dimension
- Configure Slic3r settings
- Layers and perimeters
- Infill
- Skirt and brim
- Filament
- Cooling
- General
- Extruder 1

#### **Chapter 7: Functional Pre-Print Test**

- Manually Set Home Position
- Connect to the printer
- Test the Z axis
- Test the X axis
- Test the Y axis
- Test the extruder with initial burn-in temperature
- Troubleshooting

#### **Chapter 8: Printing your First 3D Model**

- Download file
- Add .STL file
- 20 Slice<br>20 Conn
- 20 Connect<br>21 Set temp
- Set temperatures
- 21 Temperature curve
- 21 Run
- 21 After the print completes<br>21 Congratulations
- **Congratulations**

#### **22 Chapter 9: Advanced Printing**

- 22 Technical Forums
- 22 Community

#### **23 Chapter 10: Common Issues and Troubleshooting**

- 23 Filament is not extruding
- 23 Print not sticking to bed<br>23 Head is dragging across
- 23 Head is dragging across the print<br>23 Print not correct size (G-Code)
- 23 Print not correct size (G-Code)<br>24 Other problems
- Other problems

# welcome **1**

Read this guide to learn about your Printrbot, how to make your first 3D print, and more.

#### **Overview**

The purpose of this guide is to get you printing your 3D models as soon as possible! Whether you have a pre-assembled Printrbot or a build it yourself kit, this guide will walk you through the necessary steps to a successful first print. So let's get going!

#### **Support**

**I**f at any time you need help or get stuck, please check our FAQ page and then open a support ticket if necessary. [www.printrbot.com/support/](http://www.printrbot.com/support/)

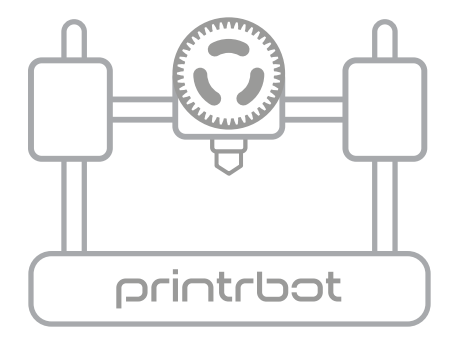

## **Your Printrbot has Arrived...** rour Printriou nas<br>Arrived...<br>now what?

The arrival of your bot can not only be exciting, but we realize it can be overwhelming at first. If you have received an assembled bot, your work is already nearly done. However, those with a kit have a little bit more work to do. But fear not, our support team is here to help and we will make sure you are printing in no time!

#### **Printrbot Kits**

If you have a Printrbot kit, proceed to **Chapter 3: Building your Printrbot**

#### **Pre-Assembled Printrbots**

If you have a pre-assembled Printrbot, please skip to **Chapter 4: Install Software**

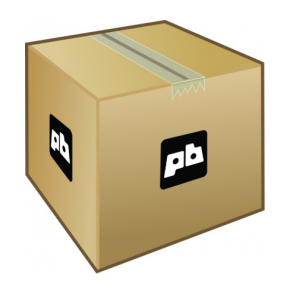

### **Building your Printrbot** 3

#### **Required and optional tools**

Before you begin to assemble your bot, please note that you are going to need several tools. Below is a listing of the typical tools used for assembling a Printrbot Plus. This list should cover you for both the LC and jr as well, however there may be a few other items you will need to purchase depending on which version Printrbot you have.

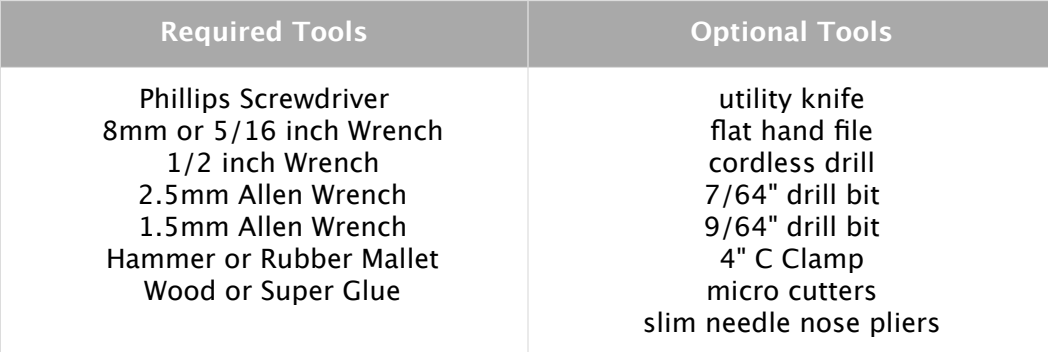

#### **Assembly Instructions**

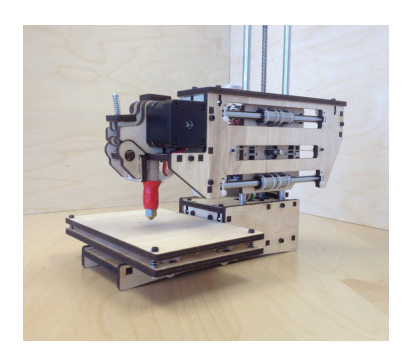

Download the appropriate instructions for your model from [www.printrbot.com/support/.](http://www.printrbot.com/support/) We recommend using a combination of both the Step by Step Installation Guides as well as the Build Videos. Our designs have changed slightly since the time these instructions were originally created. However, using these in tandem will help to clarify the process during assembly.

**Note:** During the build process, some sub assemblies (such as the extruder) are detailed in their own build instructions.

#### **Help During Assembly**

If you get stuck during assembly, we recommend browsing our technical forum at [www.printrbottalk.com](http://www.printrbottalk.com) as we have several power users and moderators that can give you quick assistance and troubleshooting help. However, if you are unable to resolve your issues please open a support ticket at [www.printrbot.com/support/.](http://www.printrbot.com/support/)

# **Install Software** 4

Now that your bot is fully assembled, the next step is to install the printing software on your computer so that you can actually print a 3D model. While there are various free printing software on the market, we currently use and recommend Repetier [http://www.repetier.com/](http://www.repetier.com) when first getting started. It's easy to use and supports Windows, Mac, and Linux. Once installed, the typical workflow is as follows:

- 1. Create a 3d model and export it in STL format or get it from the internet.
- 2. Arrange one or more models on a virtual print plate.
- 3. Slice the the models into thin slices and compute a path for printer head. This is done by a slicing software, which converts the model into g-code, the language your printer speaks.
- 4. Check the created g-code for errors and printability.
- 5. Send the g-code to your printer or copy the code to a SD card, which you can insert into your printer.
- 6. Monitor your printer.

Select your platform and download Repetier from [www.repetier.com/download/](http://www.repetier.com/download/) and install the software using the default configurations.

**Windows users only:** Download the required USB driver from [http://pjrc.com/](http://pjrc.com/teensy/serial_install.exe) [teensy/serial\\_install.exe](http://pjrc.com/teensy/serial_install.exe), right click on it and "Run as Administrator" to install the INF file. It

should create a new COM port that you can then use in Repetier to connect to the

printer. For more information please see [http://printrbot.com/wp-content/](http://printrbot.com/wp-content/uploads/2012/04/Printrbot-Getting-Started-Guide2.pdf) [uploads/2012/04/Printrbot-Getting-Started-Guide2.pdf](http://printrbot.com/wp-content/uploads/2012/04/Printrbot-Getting-Started-Guide2.pdf)

**Windows 8 users:** If you are having trouble installing the driver, please try the steps on [http://www.nextofwindows.com/how-to-install-an-un-signed-3rd](http://www.nextofwindows.com/how-to-install-an-un-signed-3rd-party-driver-in-windows-8/)[party-driver-in-windows-8/](http://www.nextofwindows.com/how-to-install-an-un-signed-3rd-party-driver-in-windows-8/)

## Connect your Printrbot

- 1. Find a secure table or flat surface on which to print.
- 2. Place your printer close to your computer and plug in the power source for your bot.
- 3. Plug in the mini USB cable to the back of your Printrbot and connect the other end to a USB port on your computer.
- 4. You should now have the Printrbot powered on and connected to your computer.

### **Configure Software**

The following settings are recommendations for your first prints. Over time you can change and modify them as you get more familiar with your printer as diferent 3D models often require diferent settings for a more accurate and precise print. The reason for this is that your 3D printer is more like a tool than an appliance. Every 3D model is unique and often requires a diferent "tool" to get the job done. So you will find over time that certain settings work better than others. It's also worthy to note that the printers themselves often have their own personalities and quirks as they have been assembled by hand. So expect to have small issues here and there as time goes on. With that said, let's get your software configured!

**Note:** The following screenshots and settings were taken from the Mac version. There may be slight variances when using the Windows and Linux versions.

#### **Configure Repetier Printer Settings**

Open Repetier and click on **Printer Settings** at the top right.

#### **Connection**

Select the port that matches your USB connection and set the Baud Rate to 250000. Click the Add button and type "Simple" into the text field that pops up. Change the cache size to 127 and click Apply and then OK.

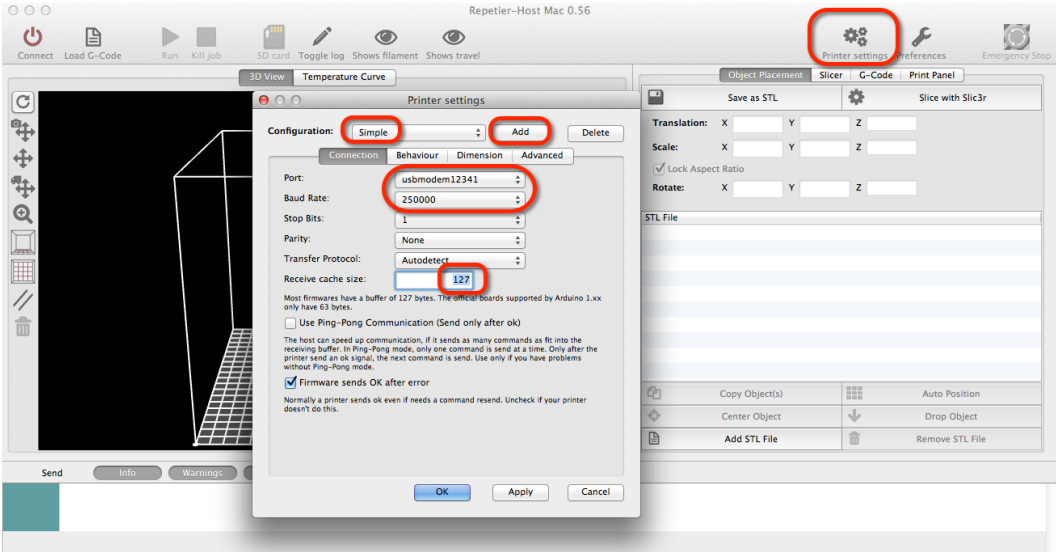

#### **Behavior**

Set the extruder temperature to 195 and the heated bed to 0 degrees. Travel Feedrate should be 500 and check the following boxes.

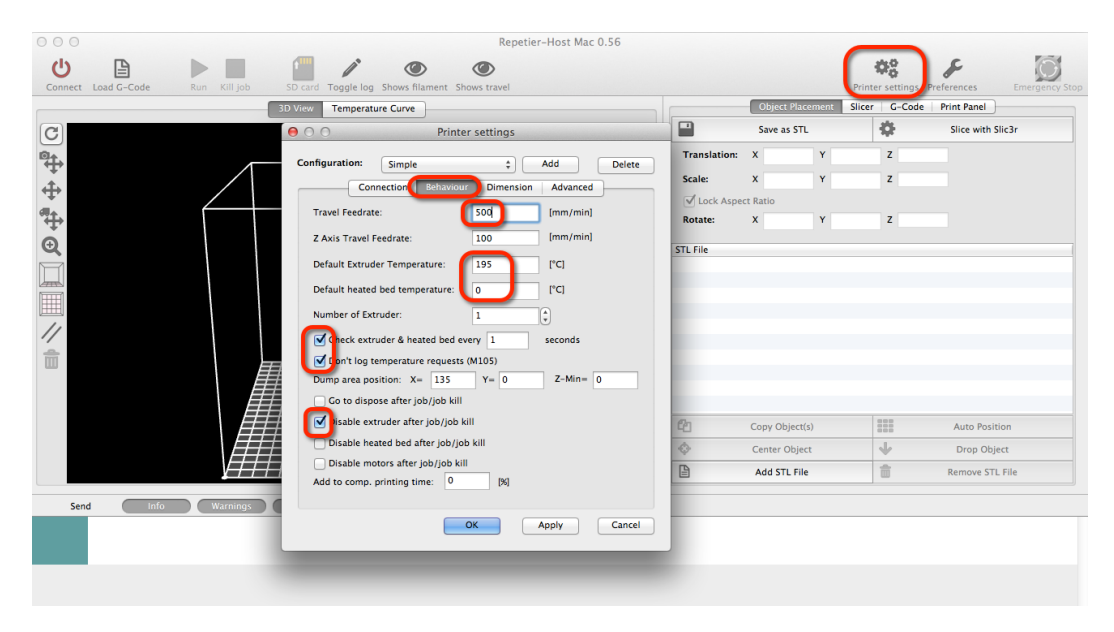

#### **Dimension**

Set all print area settings to 100mm. Click Apply and then OK.

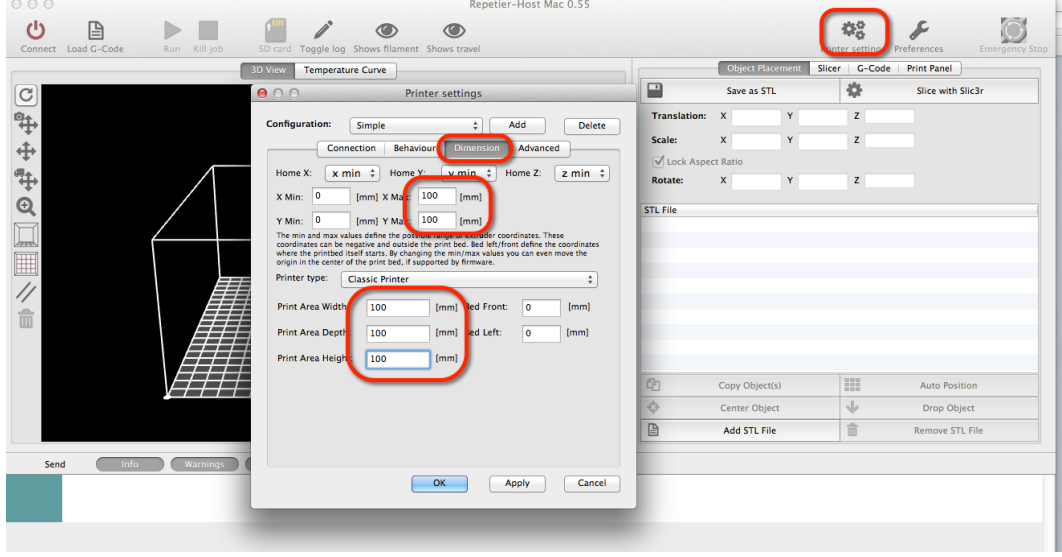

#### **Configure Slic3r Settings**

Select Slicer within Repetier and click on the Configure button

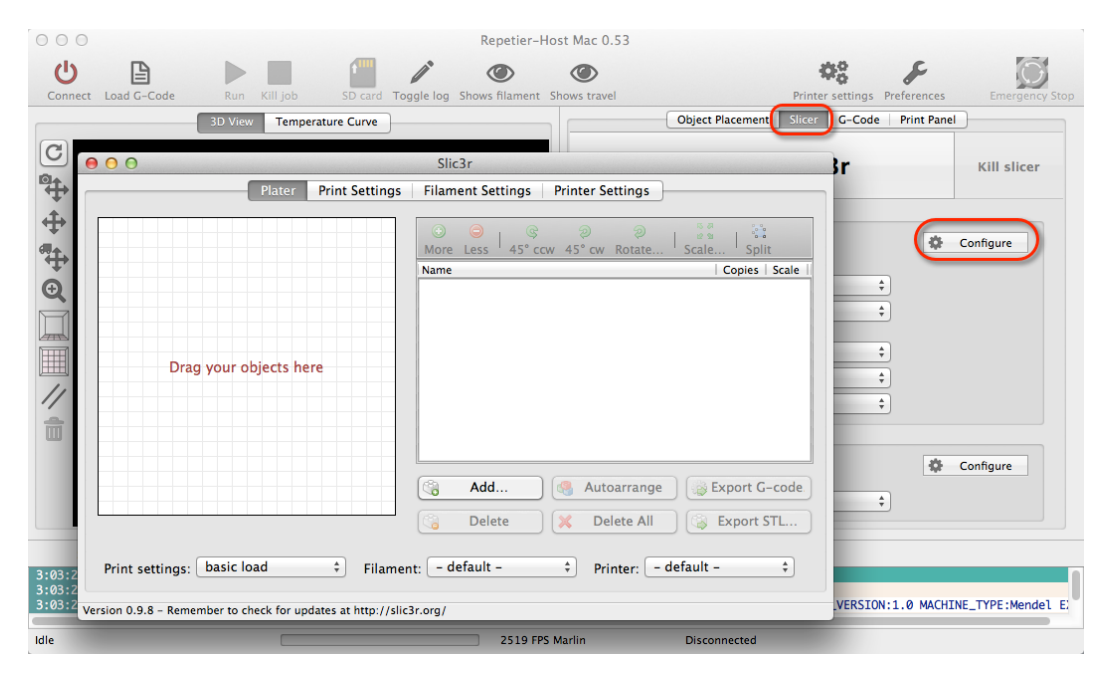

#### **Layers and perimeters**

#### 0.3 mm is a good place to start for layer height

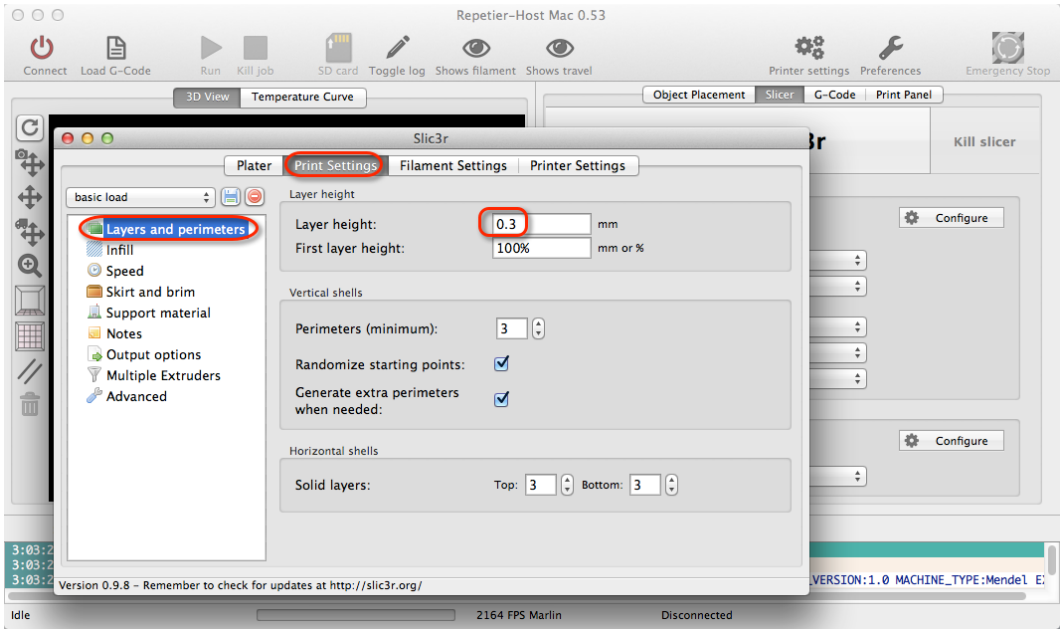

#### **Infill**

Rectilinear is a good place to start for fill patterns

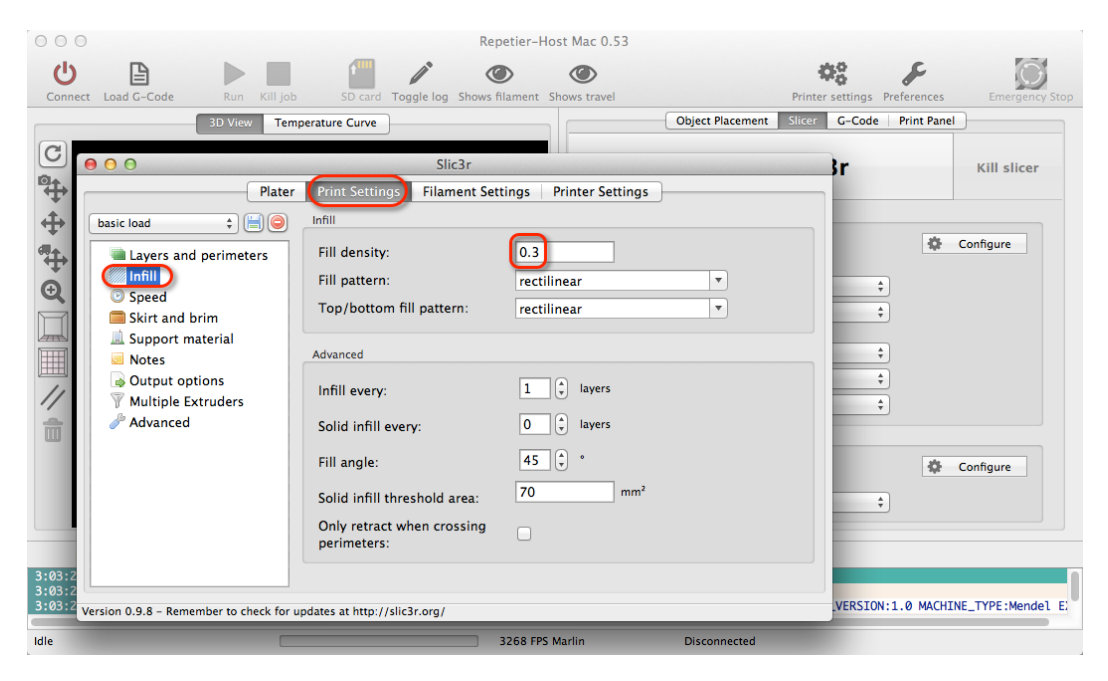

#### **Skirt and brim** Set Loops to 2

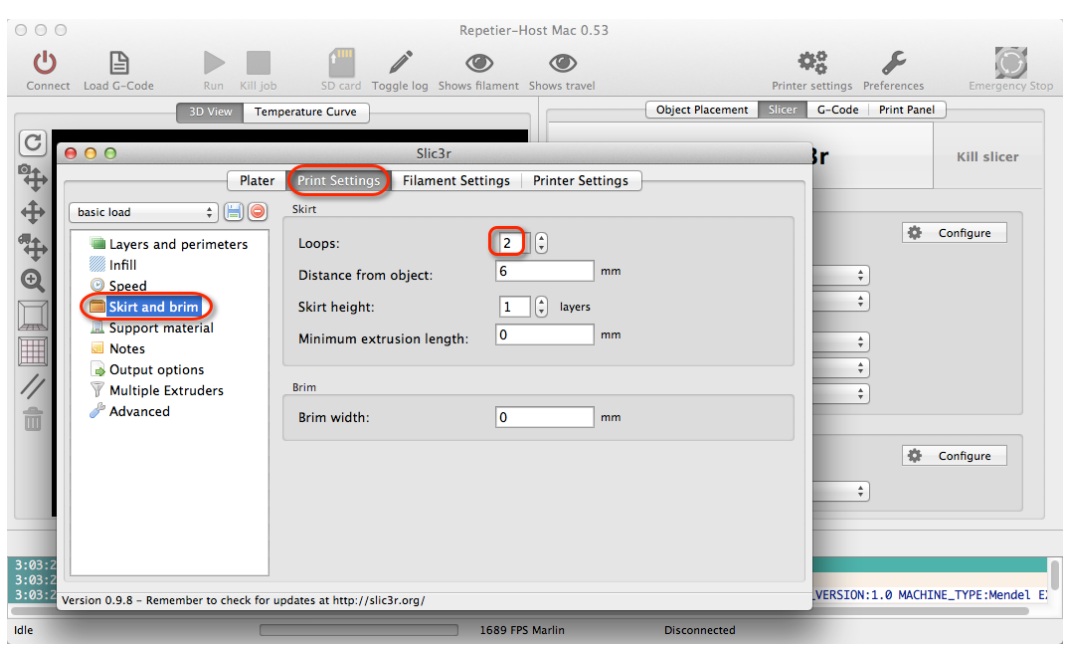

#### **Filament**

Set your diameter to 1.70

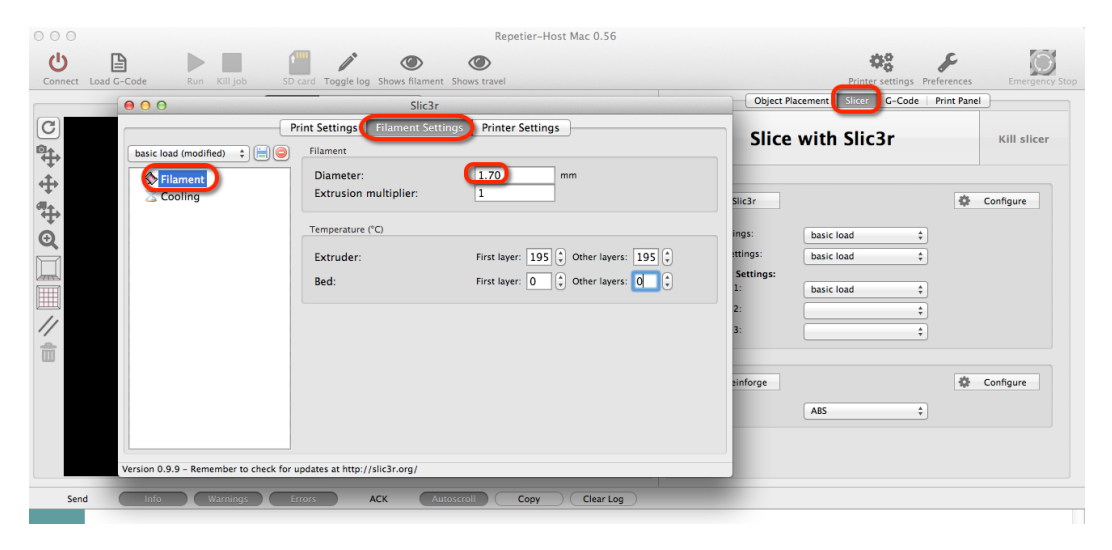

#### **Cooling**

Make sure to uncheck the cooling option as there is no fan on the Simple.

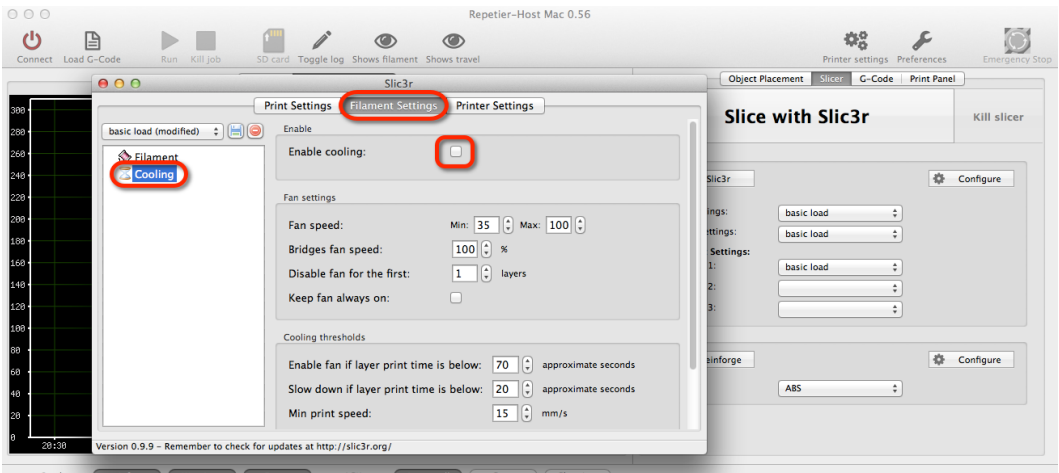

#### **General**

Make sure your bed size is set to 100mm and 50mm center points.

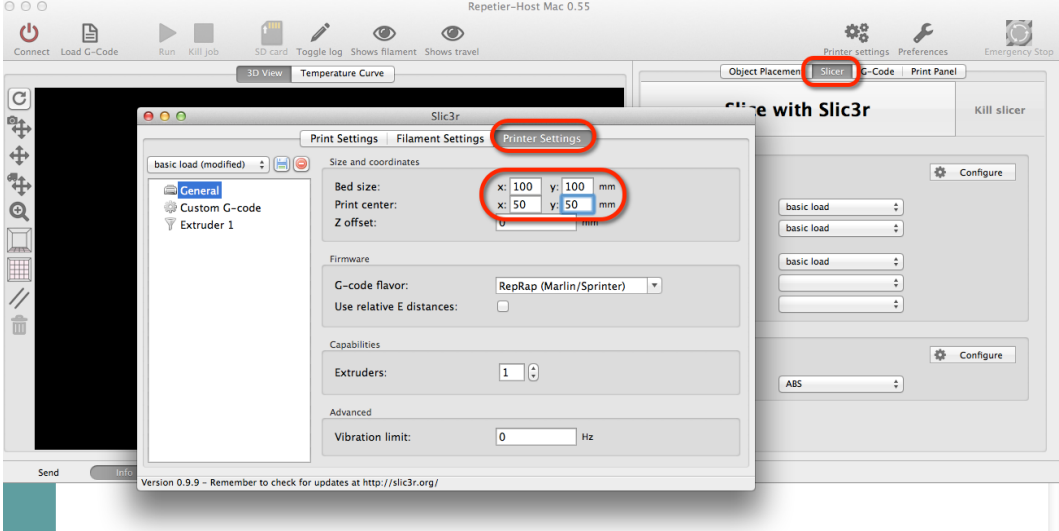

#### **Extruder 1**

Standard tip size with all bots is currently 0.4 mm. Otherwise enter the appropriate diameter to match the tip you are using.

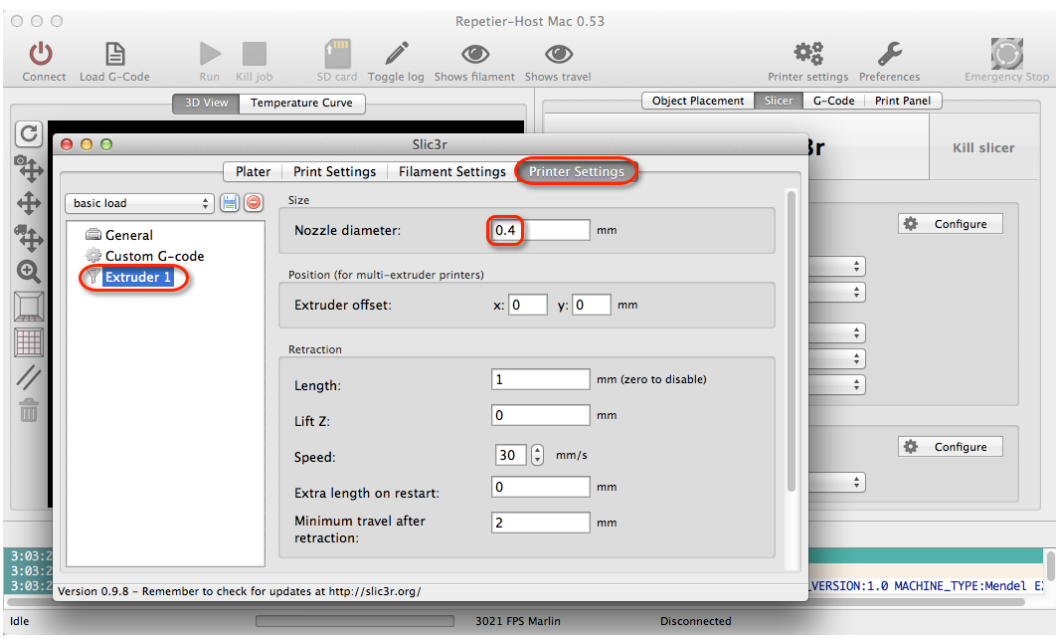

## **Functional Pre-Print**  runctional Pre-Print<br>Test 7

Before testing your first print, you need to make sure all of your axis are working as expected on your bot. Connect your printer to your computer and make sure both of them are powered on.

#### **Manually Set Home Position**

In order to begin print on the Simple you will need to manually home the tip of the hot end to the front, left side of the print bed. Then in Repetier you will click Set Home in the print panel. Then press Run once the STL file is loaded.

**Note:** If you are not using Repetier, type G-Code command "G92" after you have manually homed the hot end. Do NOT click the Home All button on Print Panel. You must manually set this position as stated above. You have to manually move the print head and then press Set Home before every print.

**This step must happen before every print:** Once you've physically placed the hot end in the front left position on the bed, type command, 'G92 X0 Y0 Z0'. This will set the printer to home position. Then type 'M114' and verify that all values for X,Y,Z are 0.

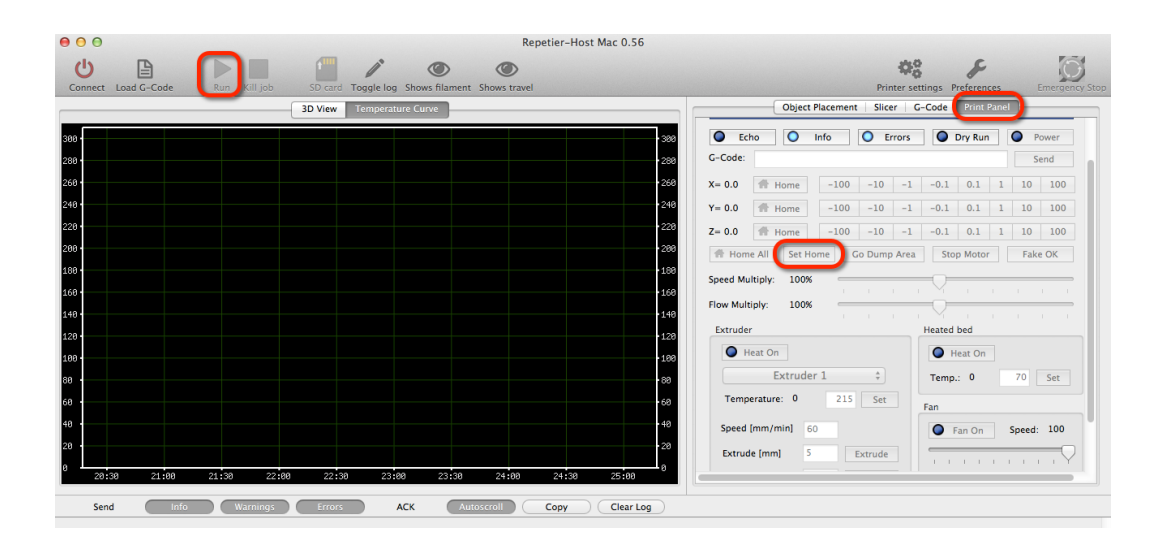

#### **Connect to the printer**

Click on the Connect button and it should turn green to indicate your are properly connected

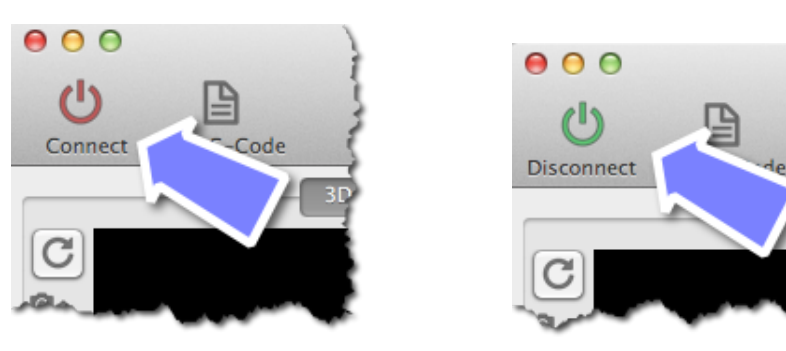

#### **Test the Z axis**

Click on both the 10 and -10 buttons for the Z axis. Your extruder should be able to move up and down freely.

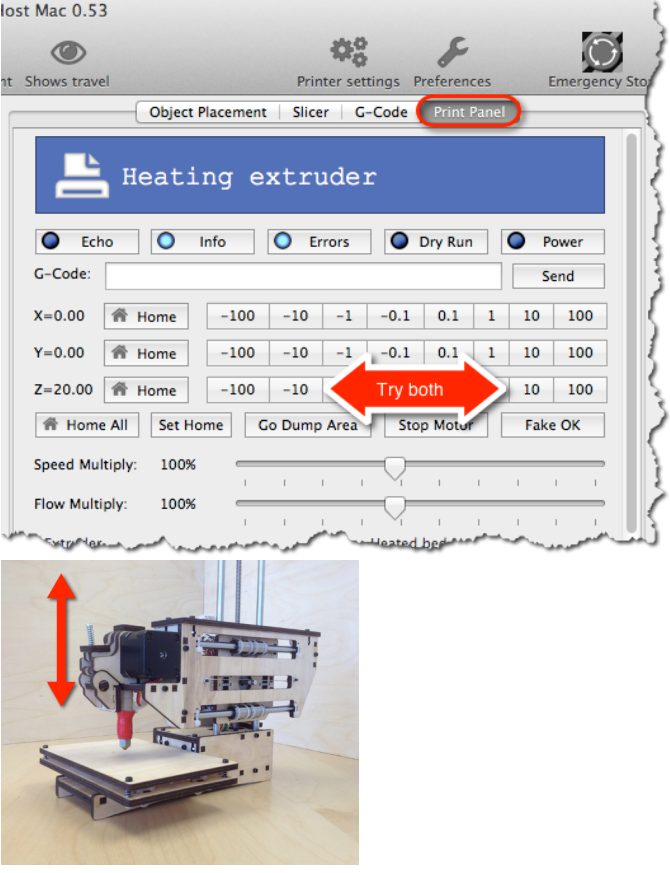

#### **Test the X axis**

Click on both the 10 and -10 buttons for the X axis. Your extruder should be able to move left and right freely.

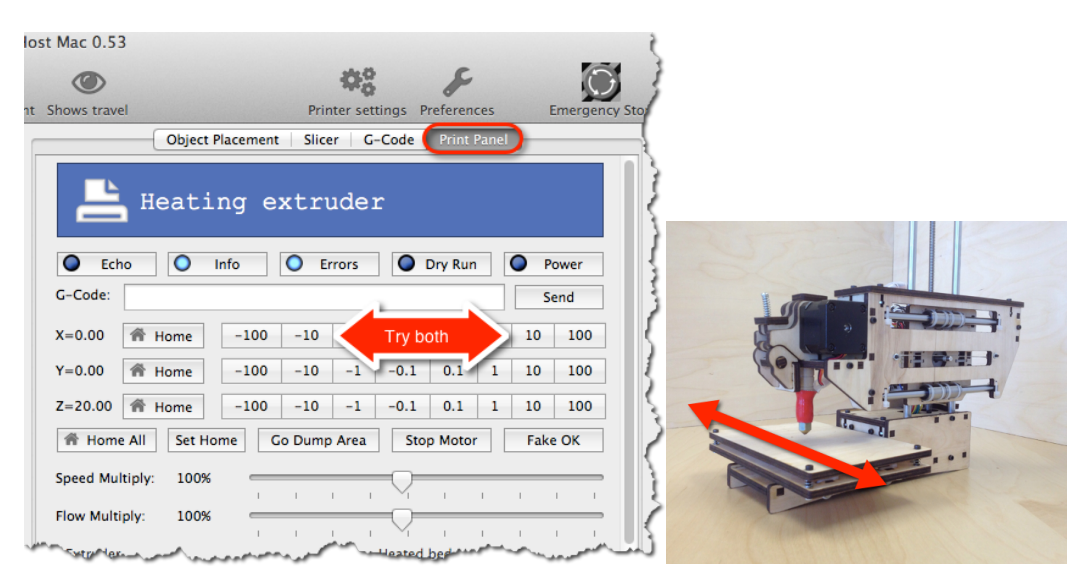

#### **Test the Y axis**

Click on both the 10 and -10 buttons for the z axis. Your printer's bed should be able to move forwards and backwards freely.

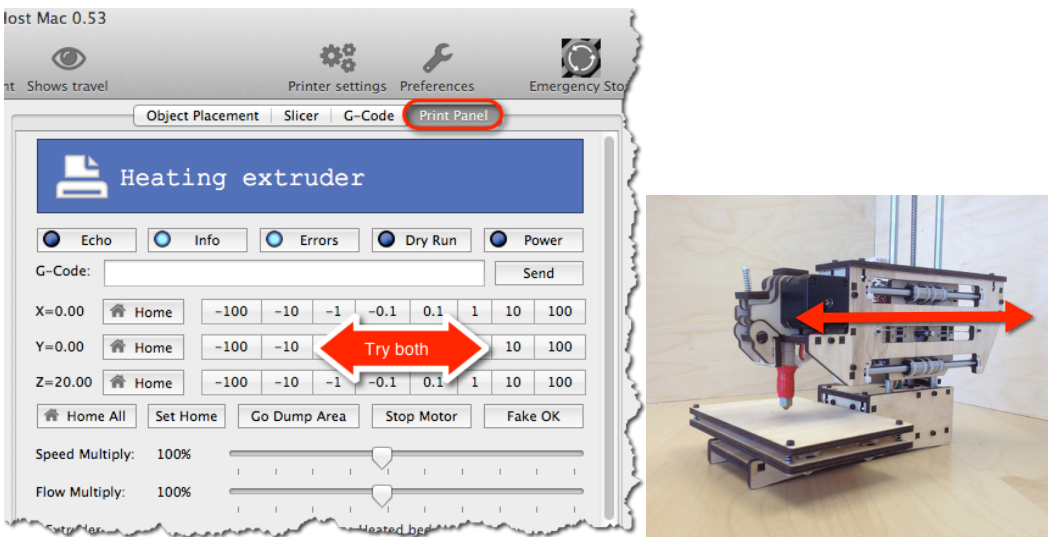

#### **Troubleshooting tip: Commands piling up?**

If you are using Repetier V0.90C, you will need to adjust disable "Reset on Connect" in your Printer Settings.

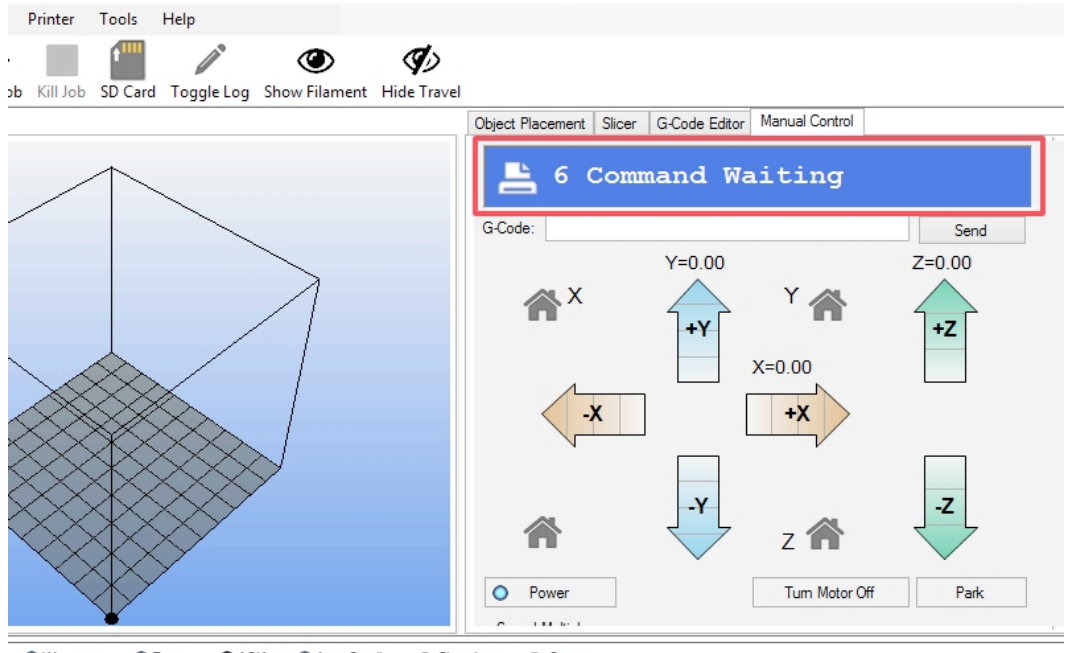

**O** Wamings  $Q$  ACK Auto Scroll **ff** Clear Log *<i>C***<sub>L</sub>** Copy</sub> **O** Errors arlin V1; Sprinter/grbl mashup for gen6 FIRMWARE\_URL:http://www.mendel-parts.com PROTOCOL\_VERSION:1.0 MACHINE

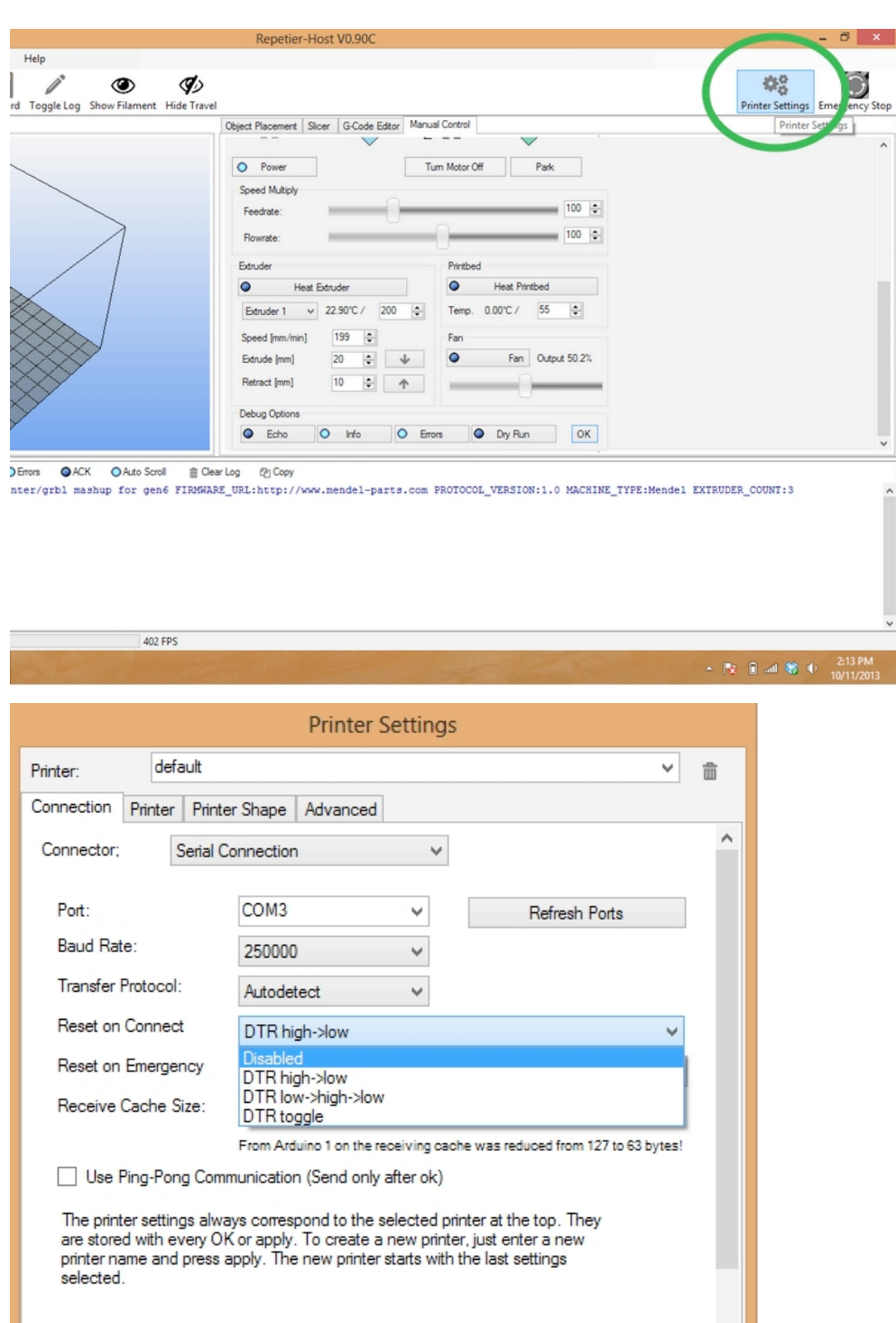

 $\mathsf{OK}$ 

 $Apply$ 

v

 $Cancel$ 

#### **After you have disabled "Reset on Connect", click "OK" on the Print Panel and your commands will be executed.**

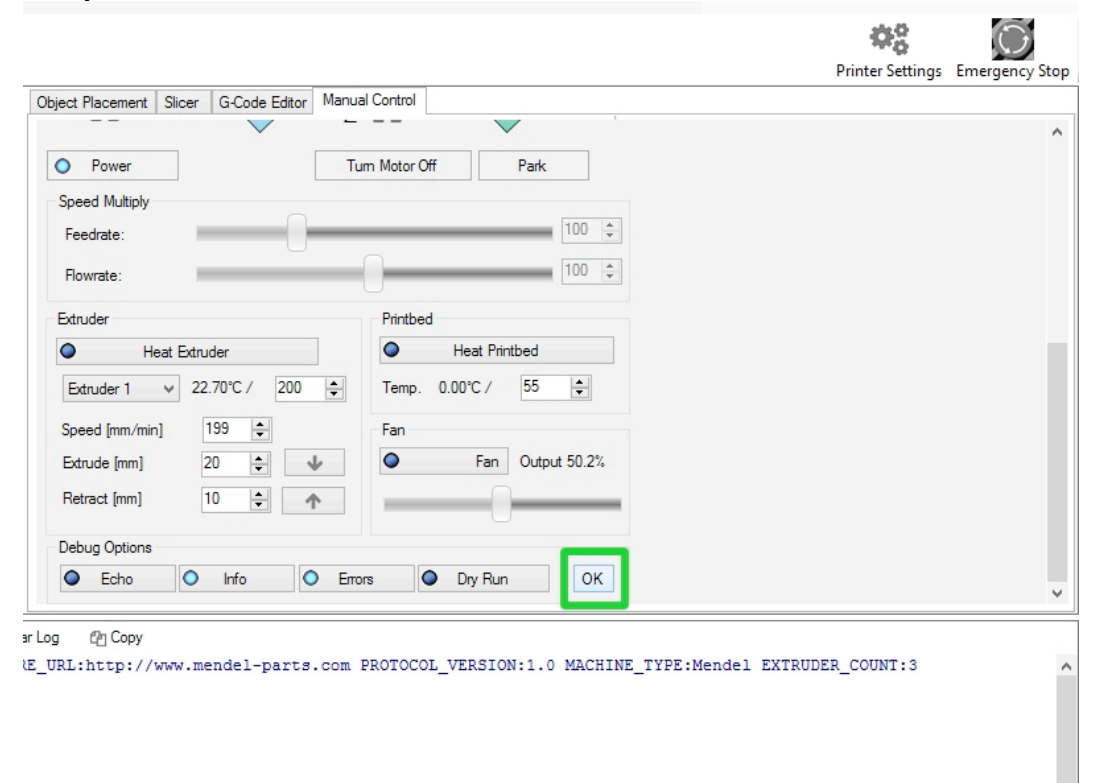

#### **Test the extruder with initial burn-in temperature**

Set your Extruder temperature to **195** and click Set. View the Temperature Curve graph and wait for the temp to reach 195 on the purple line.

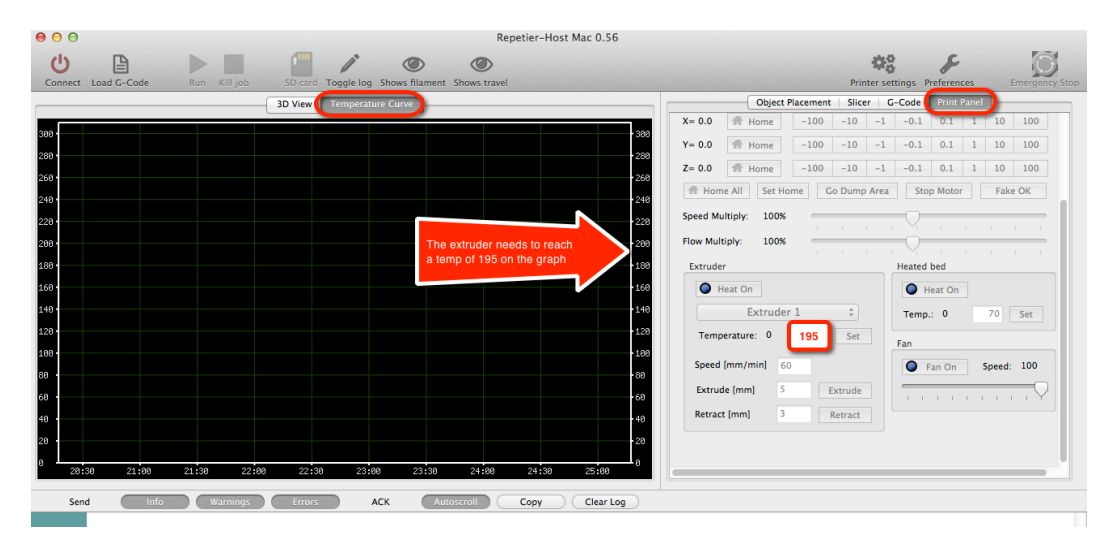

When the temp has reached **195**, open the extruder latch and feed the filament down into the hot end opening at the hobbed bolt area. For easier access, we recommend trimming the filament at an angle.

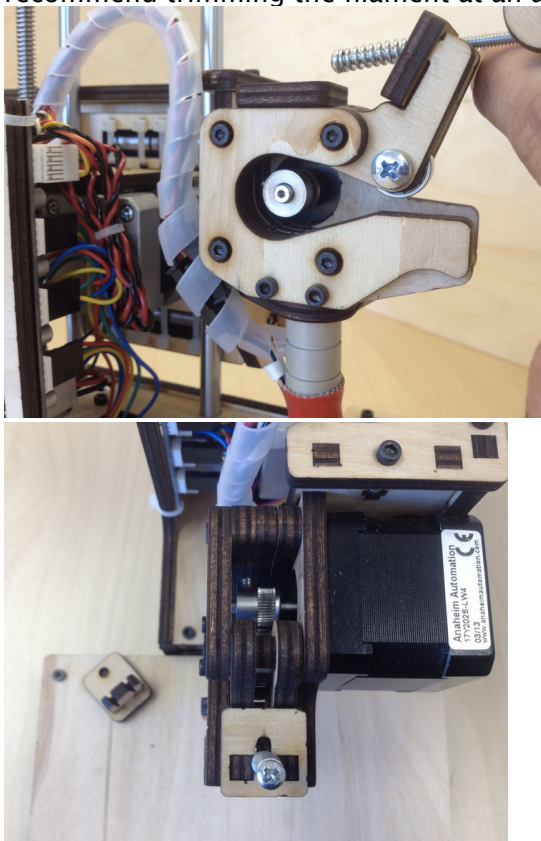

#### **Troubleshooting**

If you encounter any movement issues with your axis or extruder, double check the assembly instructions and check the technical forum at [www.printrbottalk.com](http://www.printrbottalk.com) for possible quick fix solutions. If you are unable to resolve the problem quickly, please open a support ticket.

# Printing your First 3D<br>Model 8

Now that your bot is assembled, connected to your computer, and the software installed - it's time to run your first test print!

#### **Download File**

Go to [www.thingiverse.com](http://www.thingiverse.com/) and find something to print. For your first print, we recommend either the [5mm Calibration Cube](http://www.thingiverse.com/thing:24238) or [Mr. Jaws](http://www.thingiverse.com/thing:14702). Click on the big blue Download button and select either an individual file or the entire zip file.

#### **Add STL File**

After you have downloaded a model, open Repetier and add the .STL file

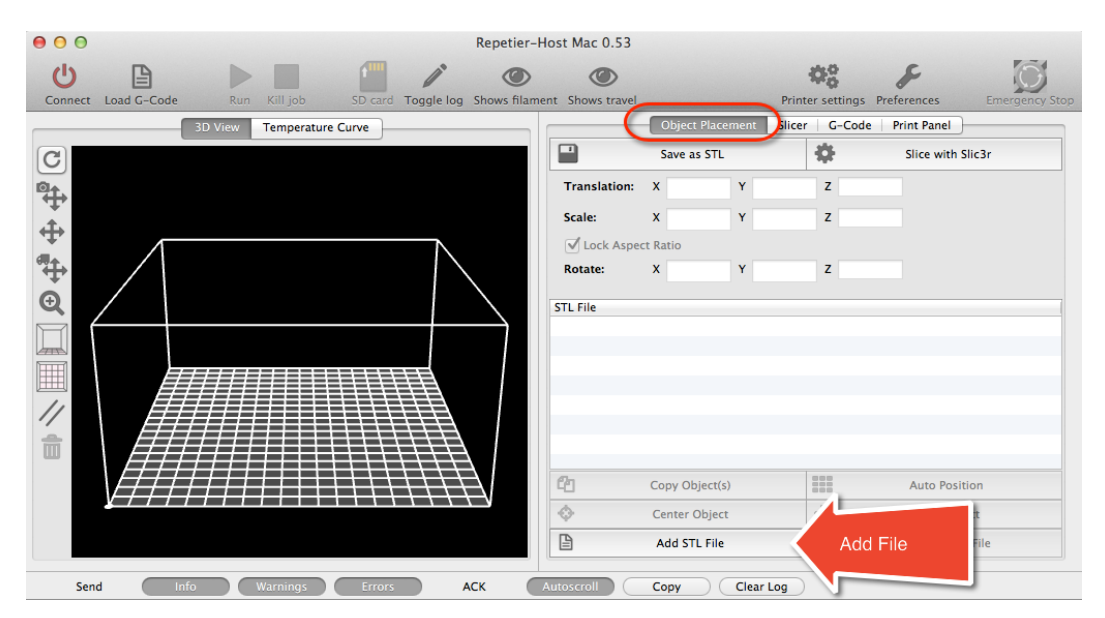

#### **Slice** The file will drop into the print space, next click on Slice with Slic3r

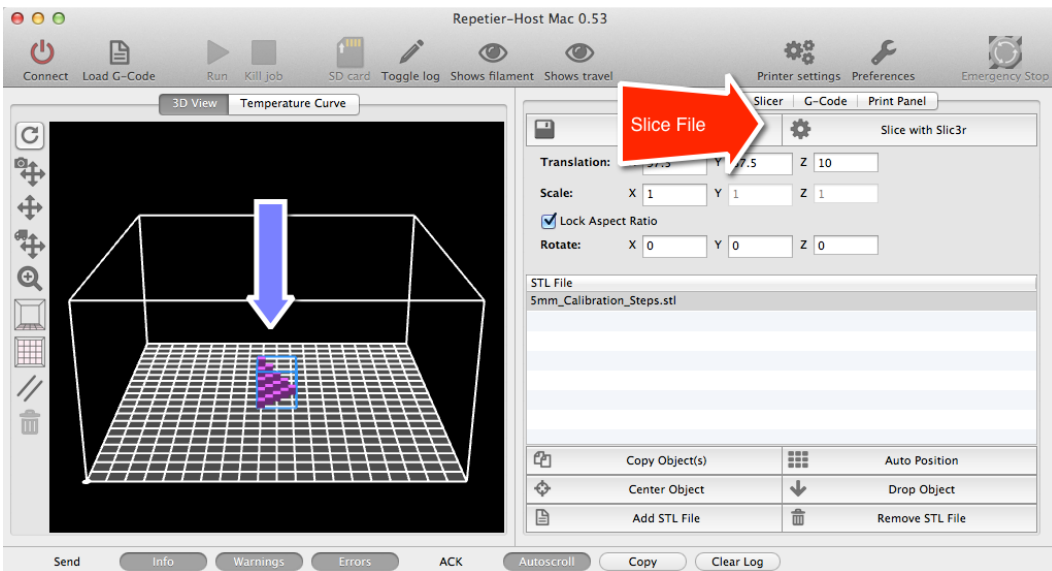

#### **Connect**

When the slice has completed, click on the Connect button.

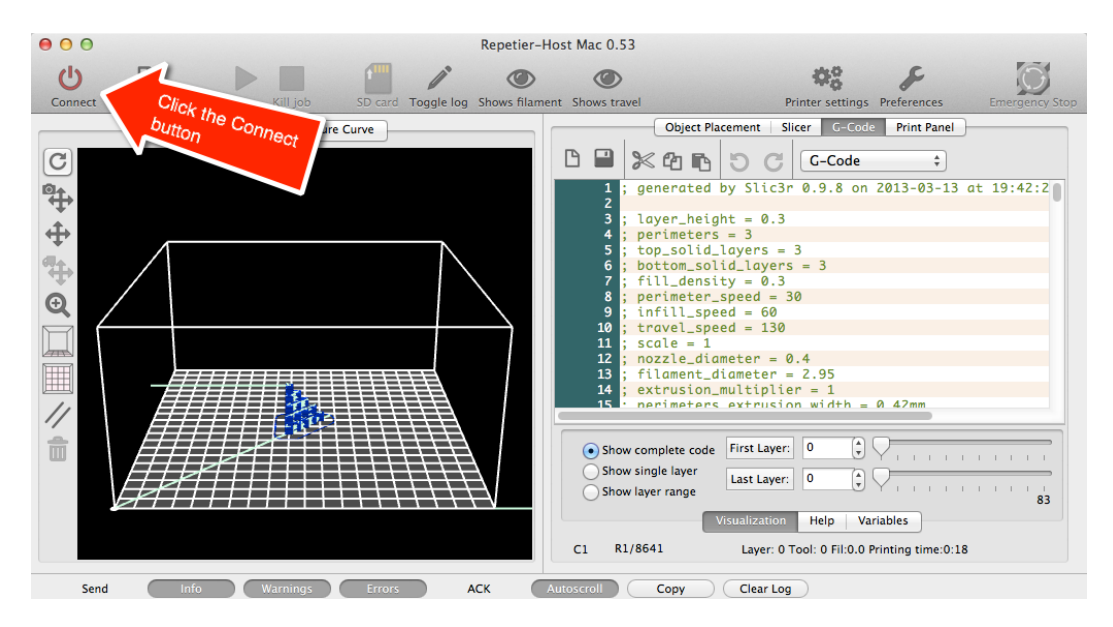

#### **Set Temperatures**

Next up , you need to set the extruder temp. Click on the Print Panel and scroll down to set the temperatures (Extruder **195 for PLA** and Heated bed **0**) be sure

to click the Set buttons. Also, please note that you should now have a green connect button to indicate that you are connected to your computer.

#### **Temperature Curve**

Now click on the Temperature Curve and watch the graph as the extruder and heat bed rise in temp. You need to make sure that both of them reach the purple lines before proceeding to the next step.

#### **Run**

Once the proper temperatures have been reached, you can then click on Run to start the print. Please note that it may take several seconds (or longer) before your print actually begins. Once it does start, the printer will move to home position (if it's not there already) and then begin to print. The first thing it will do is lay down a perimeter line around the area of your model and then it will start the final print.

#### **After the print completes**

The extruder and heat bed will turn of automatically. Allow several minutes to cool before you attempt to remove your print from the bed. Please note that the prints can often be firmly attached to the bed. To remove them, you can slightly twist the print when pulling up as this will help to break it free. You can also try to leverage a thin object underneath the print to pry it upward when lifting, but we recommend caution with this approach as you don't want to cut or damage the bed with a sharp object like an Exacto blade, etc.

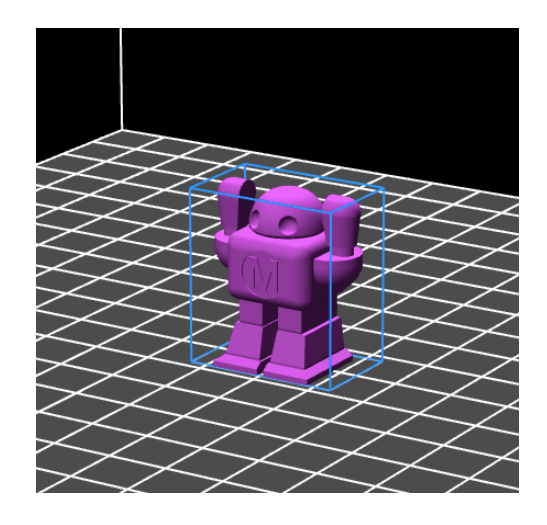

#### **Congratulations, you have completed your first 3D print on the Simple!**

#### **Advanced Printing**

Now that you have done some basic prints, where do you go from here? Well, your journey has just begun as there are lots of advanced techniques for printing highly precise and complex prints; such as micro sized prints and complex objects.

#### **Technical Forums**

Please visit our technical forum at [www.printrbottalk.com](http://www.printrbottalk.com) as we have several power users that have pushed the limits on what is possible with a 3D printer. They will be able to give you suggestions and advice on how to successfully print even the most complex objects.

#### **Community**

We also suggest checking out [www.reprap.org](http://www.reprap.org) and interacting with the rest of the 3D community. Their [community portal](http://reprap.org/wiki/RepRapWiki:Community_portal) and [New Development](http://reprap.org/wiki/Development) pages have more information on how to get involved.

## **Common Issues and**  Troubleshooting 10

#### **Filament is not extruding**

The possible issue may be that either the hot end temp wasn't set to 15 for ABS or 195 for PLA and/or the filament wasn't being pulled down into the extruder. If the filament is still in the hot end, heat up the hot end to 15 for ABS or 195 for PLA degrees and then open the top latch on the extruder and pull the filament out.

Check the small grooves in the hobbed bolt where the extruder goes into the hot end. The grooves may be clogged with filament as this happens when the temp isn't hot enough and then the filament just ends up grinding against that hobbled bolt. Use an Exacto knife to clean out all of the grooves completely. Then snip off the end of the filament at an angle and push it down into the hot end with medium pressure and you should see it extrude out the bottom. Just make sure that your hot end temp has reached 215 for ABS or 195 for PLA before doing this. You can click on the temp graph in Repetier to view the current temps.

If you see filament coming out the bottom when manually pushing, pull out the filament, re-trim the tip, and then feed the filament between the two long bolts on the top latch down into the extruder hole where the hobbled bolt is. Then close the top latch to lock it into place. Make sure your computer is connected to the printer and that you are connected in Repetier. Then click on the manual extrude button to make sure it comes out.

#### **Print not sticking to bed**

We recommend using common masking tape when printing PLA. Be sure that the tape is covering your desired printing surface. If the print is still not sticking, try lightly sanding the masking tape with a fine grit sand paper.

#### **Head is dragging across the print**

If the nozzle seems to drag through the plastic of the previous layer as it is printing then first check to be sure that the thermal wrap on the print head is secure and is not hanging below the level of the nozzle. If it is then slide it up slightly so that it is clear of the print surface. Be careful, if your heater is turned on then it will be hot! Make sure there is no plastic debris on or around the nozzle that may have been left over from a prior print -- even a small piece of plastic stuck to the side of the nozzle can ruin a print.

#### **Print not correct size (G-Code)**

Verify values for X,Y,Z by typing command M501. Values should be X119 Y119 Z2020 E100. If for some reason values are not this, change with G-code command M92 X119. Save settings on firmware with M500 command. Type M501 to verify change has been made.

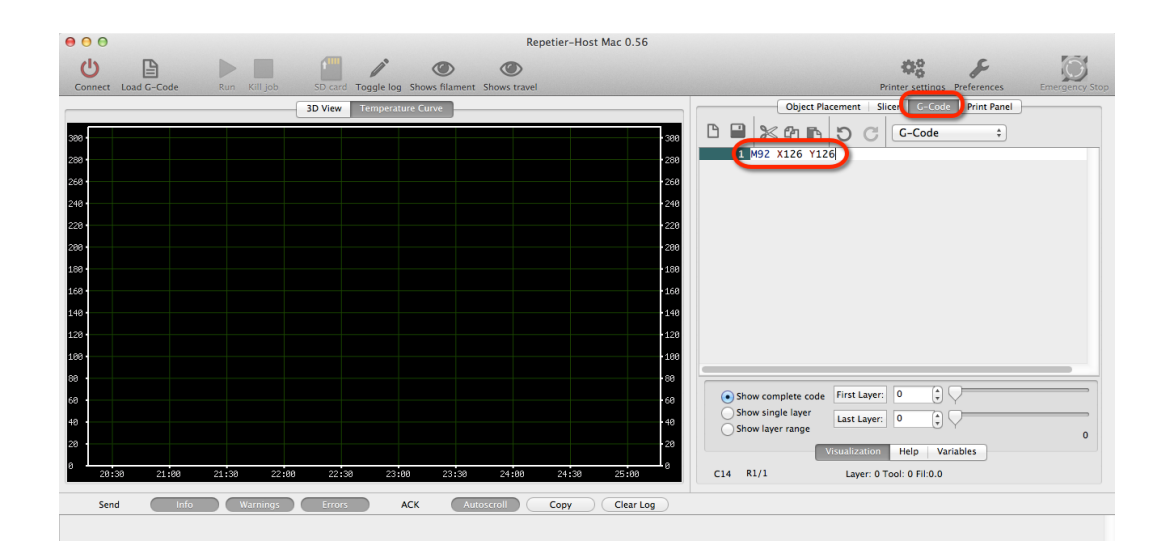

#### **Other Problems**

For more in depth calibration troubleshooting, please review the Hardware Calibration and other settings in our original Getting Started Guide - Version 1 <http://bit.ly/YX8nct>

For all other issues, please visit our technical forum at [www.printrbottalk.com](http://www.printrbottalk.com) for further assistance and troubleshooting. If needed, please open a support ticket for all broken and faulty parts at [www.printrbot.com/support/](http://www.printrbot.com/support/)